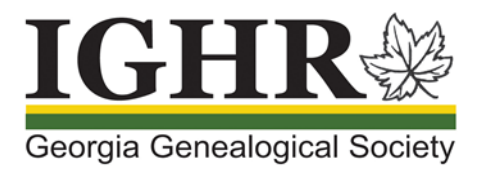

# **IGHR: Course Registration**

Are you ready to register for IGHR 2020? To reserve your favorite course, please take time to read the instructions prior to registering to know the exact steps you need to experience a smooth registration.

(Images shown below are for instructional purposes only.)

### Login

On February 1, 2020 login to your account prior to the initial registration time for your course. (Refer to [IGHR Registration: Creating or updating your account.](https://ighr.gagensociety.org/website/wp-content/uploads/2020/01/ighr_account_registration_1.0.pdf)). After the initial registration time, login to your account to register at any time.

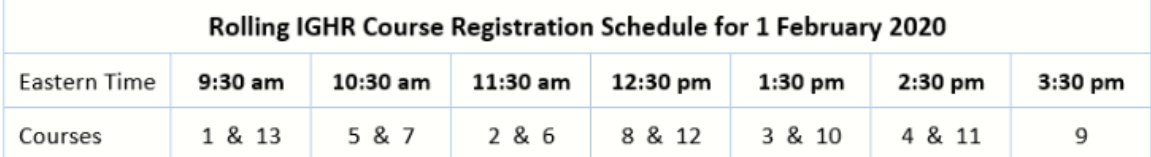

There is a countdown timer on each course letting you know how many days, hours, minutes, and seconds remain before the course opens for registration. **Please do not refresh your screen or take any action until the countdown timer displays all zeros for your selected course.** This will slow down registration for others registering before you and could possibly lock up the IGHR registration system for everyone.

- 1. Open your Internet browser and enter our website address: [ighr.gagensociety.org](https://www.ighr.gagensociety.org/)
- 2. Click Faculty/Attendee Login-Logout . The Faculty and Attendee Login page displays.
- 3. Enter your Username and Password.
- 4. Click **Login** . The My Account page displays.

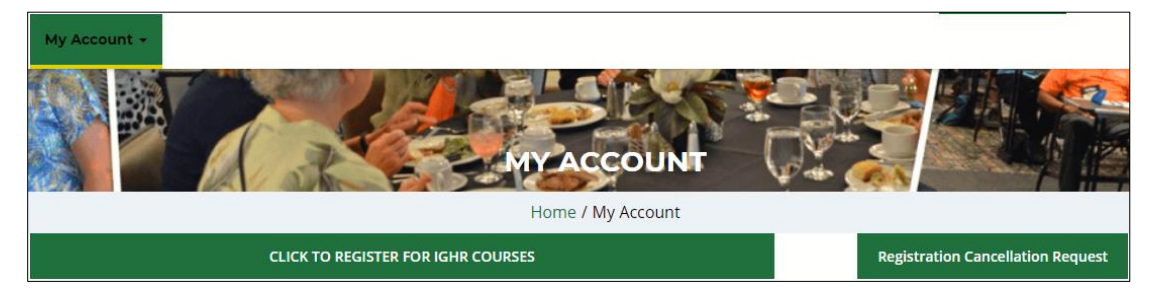

## Locating the List of Courses

- 1. Click CLICK TO REGISTER FOR IGHR COURSES **The IGHR Courses page displays.**
- 2. Scroll down to your desired course.
- 3. Click <sup>View Details</sup> . The full course description displays.
- 4. Read the pertinent information at the top of the page as it provides information about Georgia Genealogical Society (GGS) member discounts. You will need these discount (promotion) codes later in the registration process if you are a GGS member or desire to become a GGS member.

5. Scroll down to the Details area. The Course and Event Registration information displays.

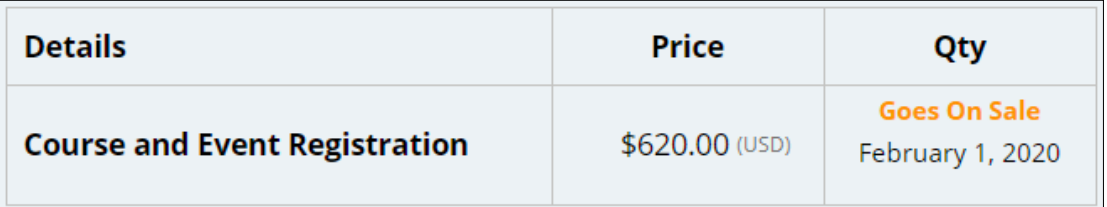

(**Note:** GGS member discount information will not display on this page. It can be applied later in the registration process.)

**Registration is Coming** Let's meet in: **HOURS DAYS MINUTES SECONDS** 

Beneath the 'Details' area is the countdown timer.

- 6. **Wait patiently** until the countdown timer displays all zeros.
- 7. Click your Internet browser refresh / reload page icon ( $\heartsuit$ ). The selected course page redisplays with the name of the course and the Details 'Qty' column activated.

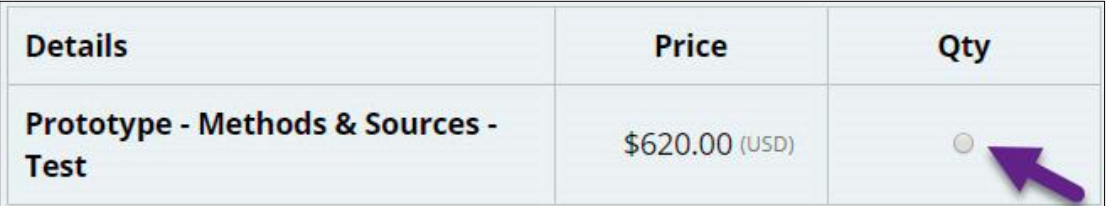

8. Select  $\bullet$  in the 'Qty' column.

9. Click ... Add To Event Cart ... The Registration Checkout page displays with your selected course.

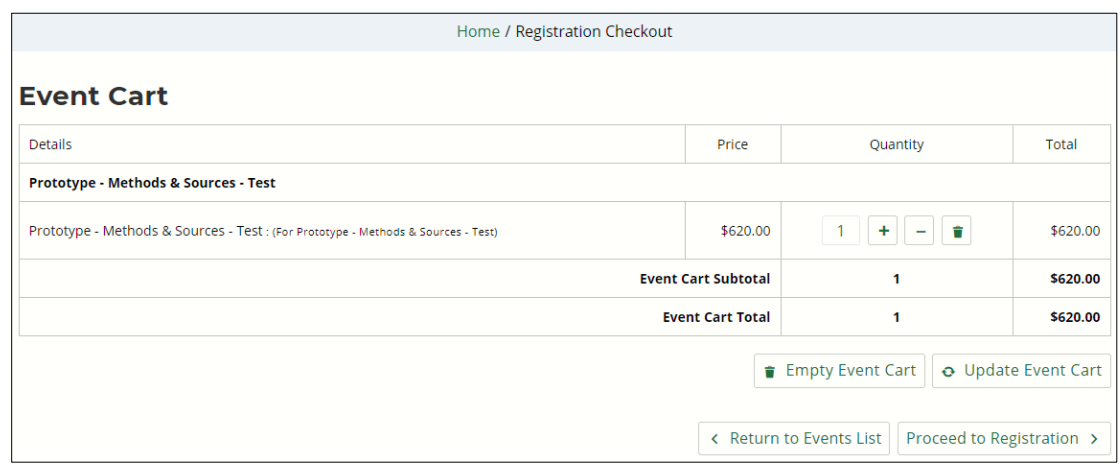

(**Note:** If your course is sold out, you may select the option to add yourself to the waitlist. As space becomes available in the course, the waitlist will be cleared, and you will be notified if you are accepted into the course. If your first-choice course is not available and you have a second-choice course, please waitlist yourself for your first-choice course and then register for your second-choice course.)

# Checking Your Event Cart

Confirm that the details in the Event Cart are correct. Remember that the GGS member discount has not been applied at this point in the registration process. If you are registering for a course or purchasing a syllabus or meal tickets at the same time, you will have multiple events in your cart.

(**Note:** Reminder that you can only register for one course per transaction and email. If you plan to register for another person, you must have that person's account credentials [Username and Password] to log in to their account and then register them for the desired course. Each attendee must register through their own account as IGHR is unable to separate the transactions and names into the respective individual accounts.)

- 1. If the details are incorrect, perform one of the following actions:
	- Change the quantity of event being purchased (except course registration)
	- Delete the event using the icon (deletes the selected event)
	- **Empty Event Cart** (deletes all items in the event cart)
	- Update Event Cart to update any changes made to the event cart
	- to select another course or other add-ons

(**Note:** You cannot register for more than one course during a single transaction. If you attempt to change the Quantity of the course, you will receive the following warning.

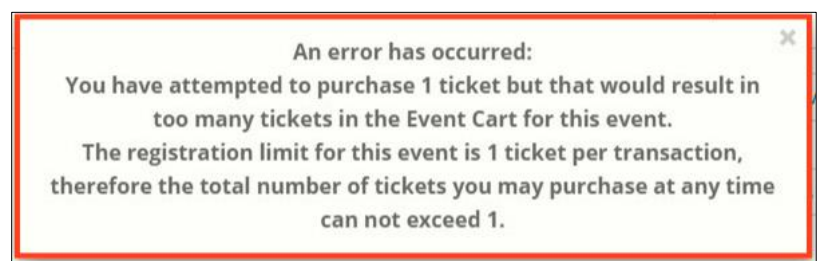

2. Click **Proceed to Registration >** if the information is correct. The Attendee Information page displays.

Completing Your Attendee Information

1. Enter your Personal Information including checking the Liability Waiver box.

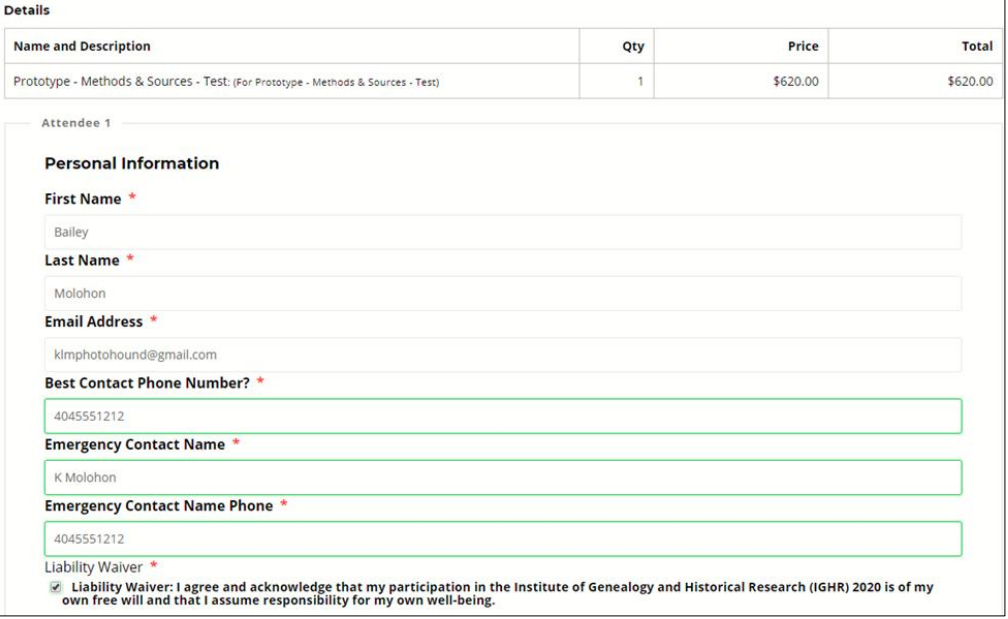

### 2. Enter your Address Information

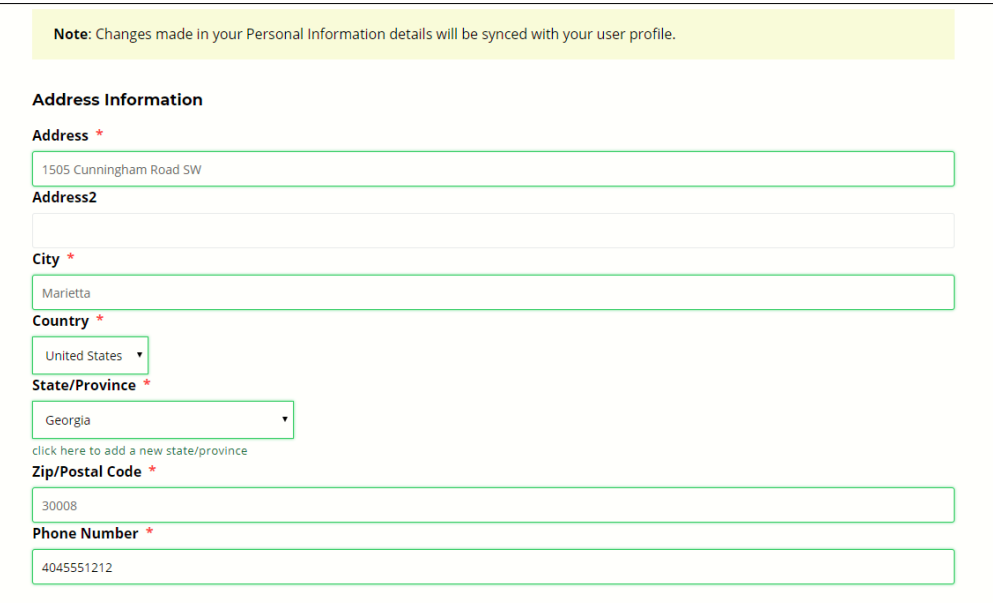

3. Review your information for accuracy. If incorrect, please correct it before clicking 'Proceed to Payment Options'.

# Registration Checkout

1. Click **Proceed To Payment Options** . The Registration Checkout page displays.

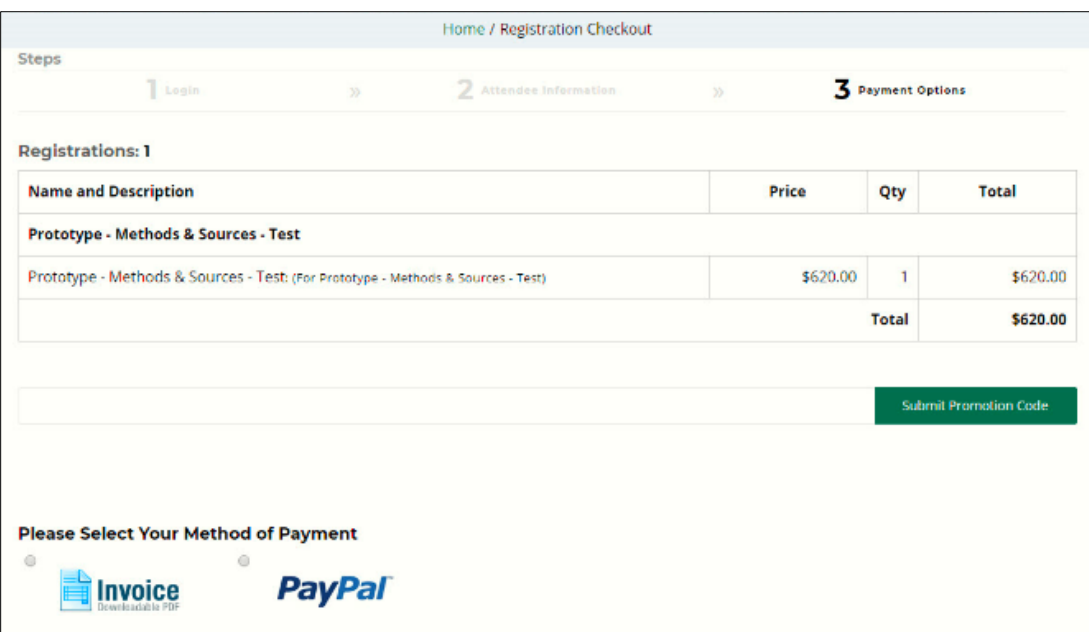

(**Note:** The amount displayed still does not have any GGS member discount applied.)

- 2. Go to Step 4 if you are a GGS member or would like to become a GGS member.
- 3. Go to Step 7 if you are not a GGS member nor desire to become a GGS member
- 4. Locate the Promotion Code entry dialog box to enter an applicable discount (promotion) code. **Submit Promotion Code**
- 5. Perform any of the following actions to receive a GGS member discount during registration.
	- Enter the email address associated with your GGS membership subscription in the Promotion Code dialog box to receive a \$50.00 discount off of the \$620.00 tuition price. (Total price reflected after submitting the promotion code will be \$570.00.)

GGS membership email address

**Submit Promotion Code** 

Enter 'SINGGGS' to become a GGS member (individual membership subscription) and receive a \$50.00 discount off the \$620.00 tuition price. (Total price reflected after submitting the promotion code will be \$605.00 [\$570.00 tuition plus \$35.00 GGS individual membership subscription]).

SINGGGS Submit Promotion Code Enter 'FAMGGS' to become a GGS member (family membership subscription) and receive a \$50.00 discount off the \$620.00 tuition price. (Total price reflected after submitting the promotion code will be \$610.00 [\$570.00 tuition plus \$40.00 GGS family membership subscription]).

FAMGGS **Submit Promotion Code** 

6. Click submit Promotion Code . An acceptance message displays, and the total amount of the course

tuition updates.

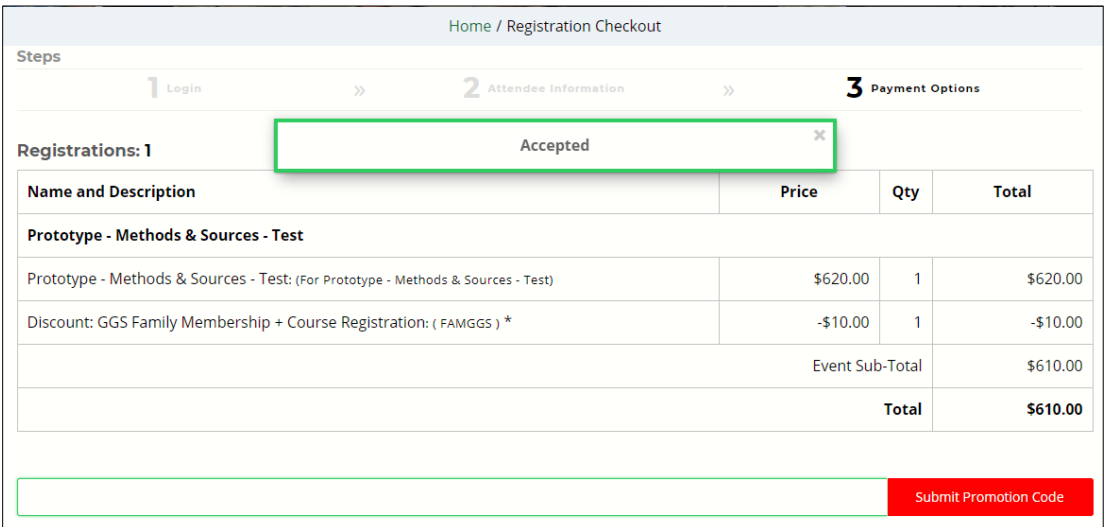

- 7. Select a method of payment using one of the following options:
	- Invoice: to pay with a check and mail via the USPS
	- PayPal: to pay with a credit / debit card or PayPal account (a PayPal account is not required to pay with a credit / debit card)

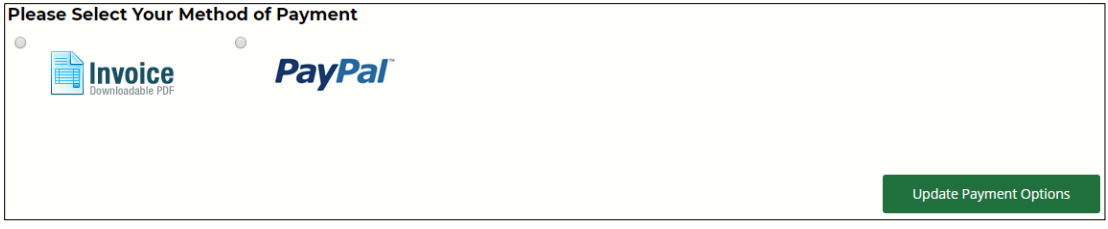

- 8. Click Update Payment Options If you selected Invoice, your invoice will display for printing. If you select PayPal, you will be redirected to the PayPal system.
	- Paying via Invoice

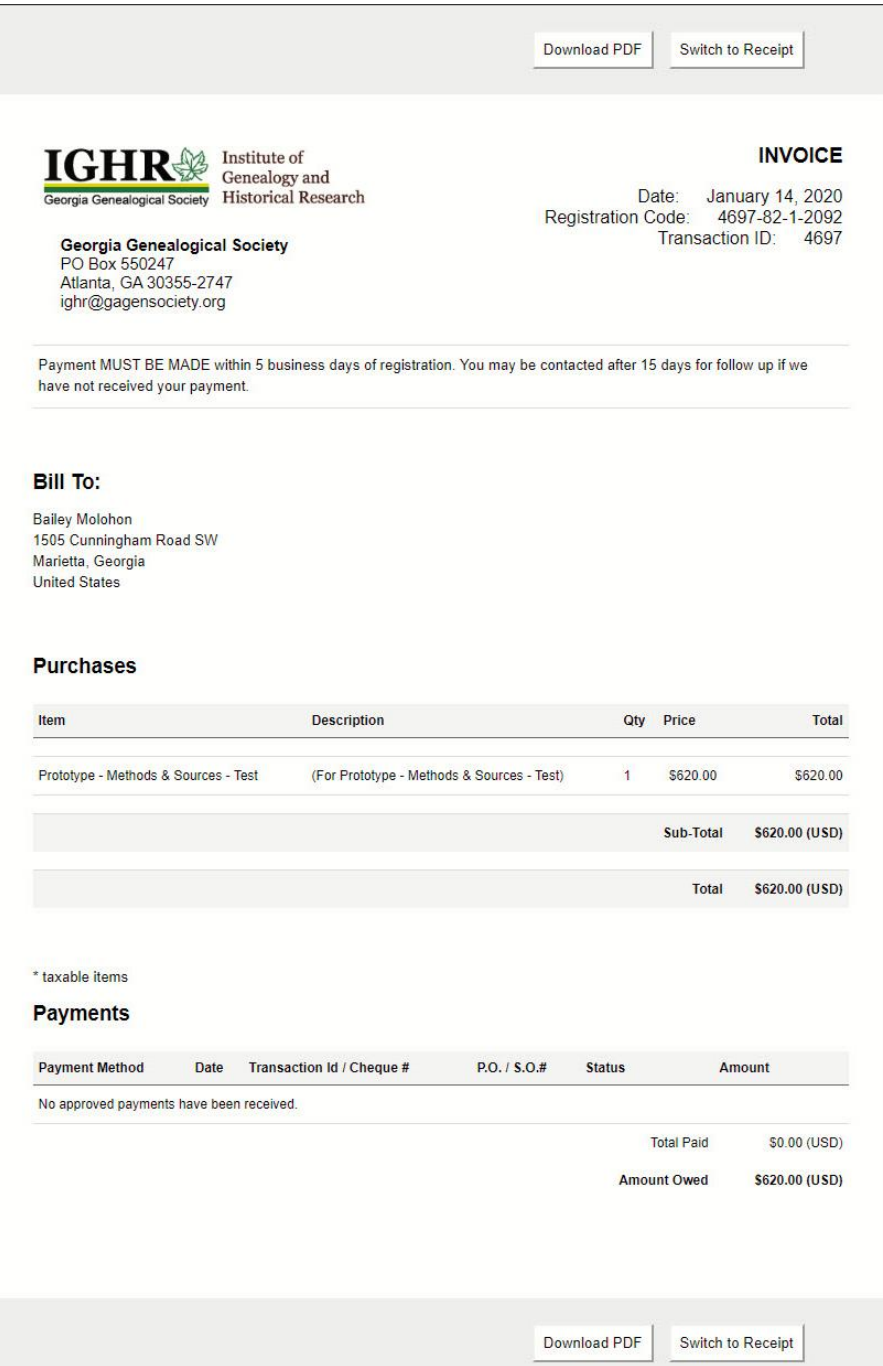

(**Note:** Payment via check must be made within 5 business days of your registration date. Failure to do so will result in cancellation of your registration. Please include a copy of your invoice with your check and mail to Georgia Genealogical Society, P.O. Box 550247, Atlanta, GA 30355-2747.)

Paying via PayPal (a PayPal account is not required to pay with a credit / debit card)

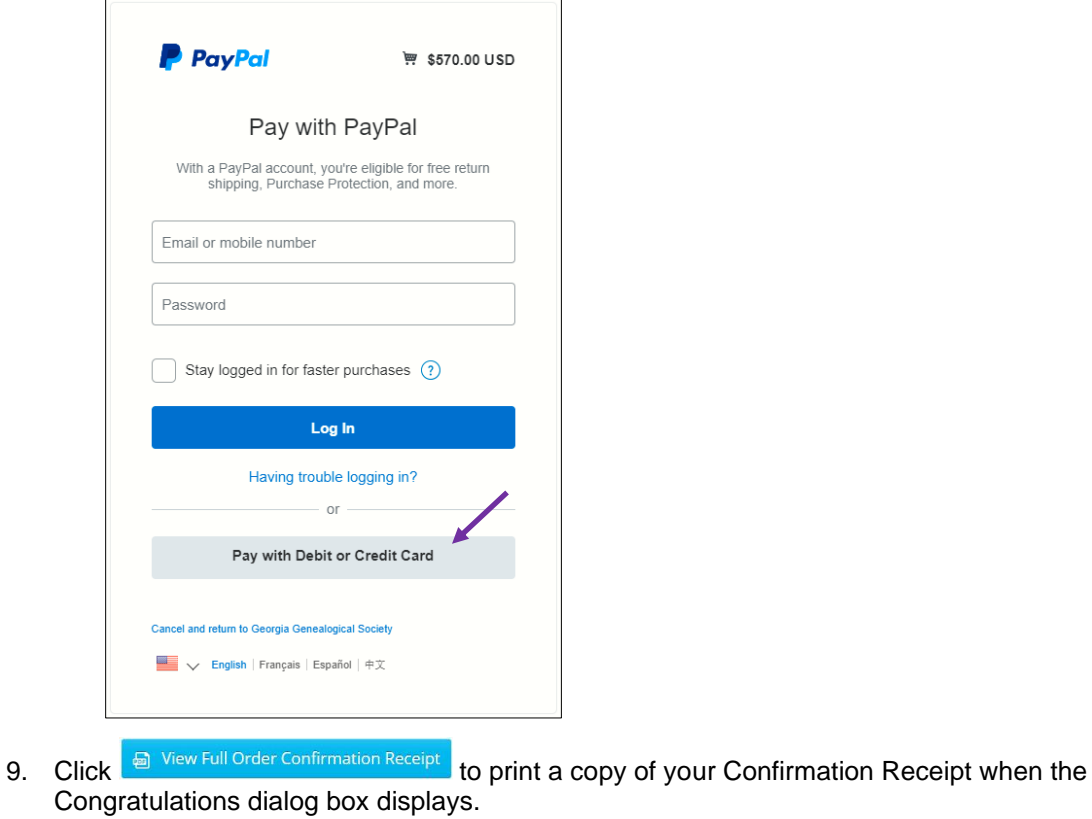

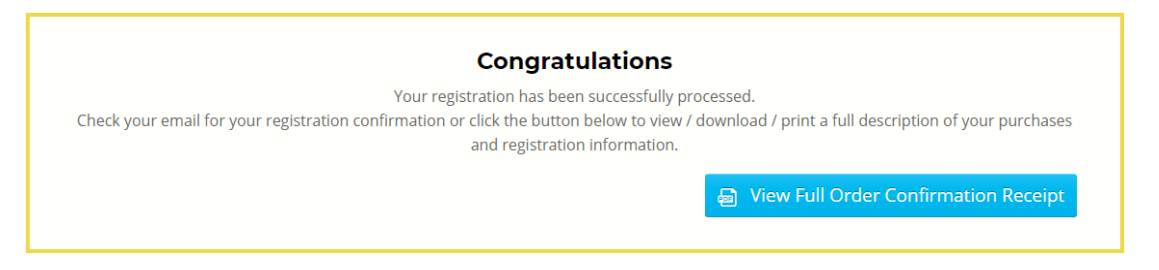

## Purchasing Course Add-ons and Meal Plans

To purchase Course Add-ons and Meal Plans including a printed syllabus, refer to the IGHR: Purchasing [Course Add-ons and Meal Plans](https://ighr.gagensociety.org/website/wp-content/uploads/2020/01/ighr_course_add-ons_meal_plans_1.0_2020-1.pdf) instructions.

## Cancelling a Registration Request

Refer to the [IGHR: Cancelling Your Registration\(s\)](https://ighr.gagensociety.org/website/wp-content/uploads/2020/01/ighr_registration_cancellation_1.0_2020.pdf) instructions.

# Logging Out of My Account

Once you have completed paying your course tuition and / or syllabus or meal plans, please be sure to log out of My Account. This is a two-step process.

1. Click My Account, the Logout drop-down displays.

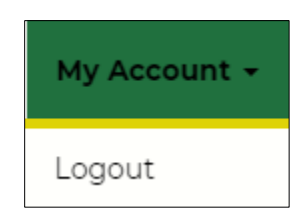

2. Click Logout The My Account page displays with information that you are currently logged in.

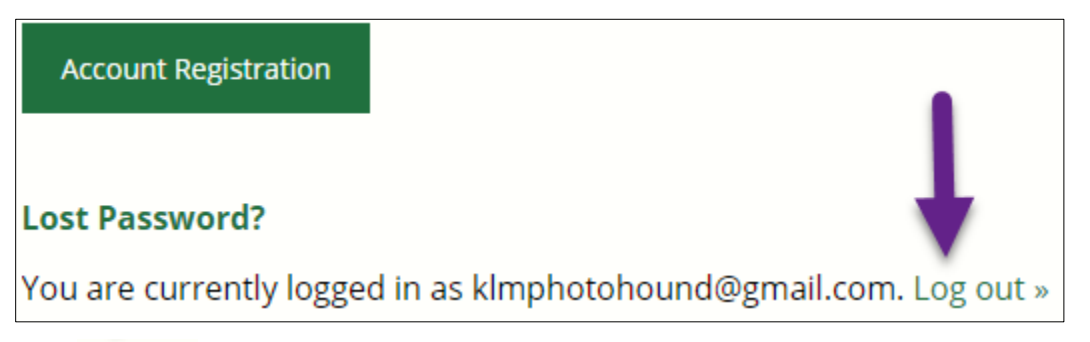

3. Click LOg out The Faculty and Attendee Login page displays.